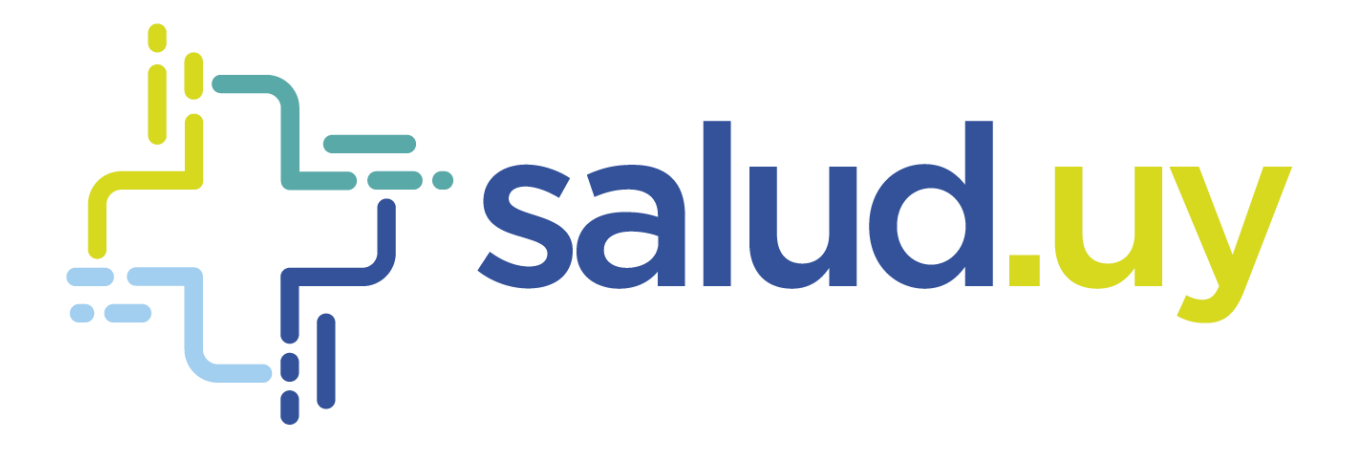

# Historia Clínica Electrónica **Oncológica**

*Rol Coordinador Hospital de día*

# Contenido

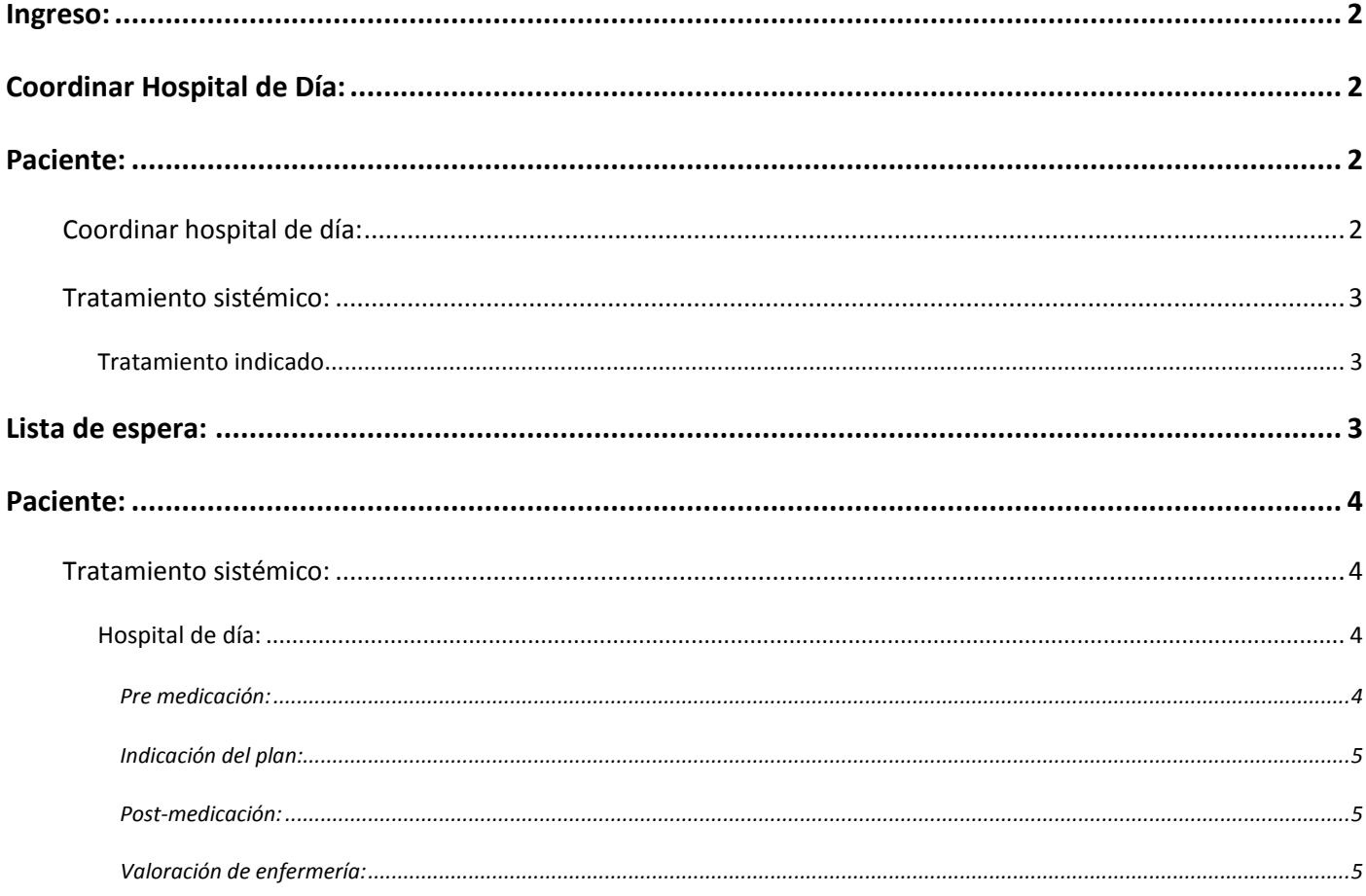

## <span id="page-2-0"></span>Ingreso:

- URL: https://10.240.61.71:20023/HCEO/servlet/login https://hceo.hcen.salud.uy/HCEO/servlet/login https://hceo.asse/HCEO/servlet/login
- Usuario: Cédula de Identidad.
- Contraseña: Una personal.

# <span id="page-2-1"></span>Coordinar Hospital de Día:

El paciente aparecerá en la lista de espera siempre y cuando el médico le haya indicado un tratamiento y firmado la historia. Por defecto el filtro es la fecha del día y estado Pendiente de coordinar.

Dentro de los filtros de Estado tenemos:

- **Coordinados**: muestra los pacientes que ya fueron coordinados para hospital de día.
- **Pendientes de coordinar**: pacientes con tratamiento indicado esperando que se le otorgue fecha y hora para concurrir a realizarse el tratamiento.
- **Cancelados**: se marca en los casos que se le debe suspender el tratamiento antes de que se le coordine el ingreso al hospital de día.

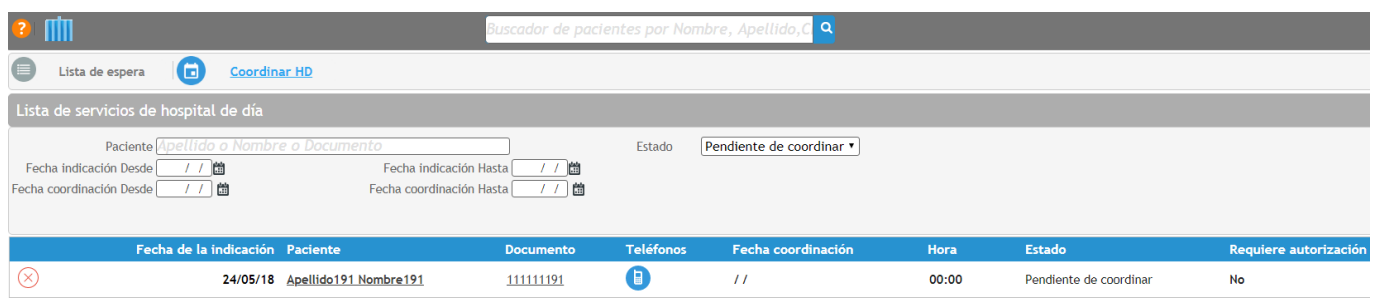

## <span id="page-2-2"></span>Paciente:

## <span id="page-2-3"></span>Coordinar hospital de día:

Una vez en el paciente, se debe cliquear en coordinar hospital de día. Se selecciona fecha y hora en que el paciente debe concurrir a realizarse el tratamiento indicado.

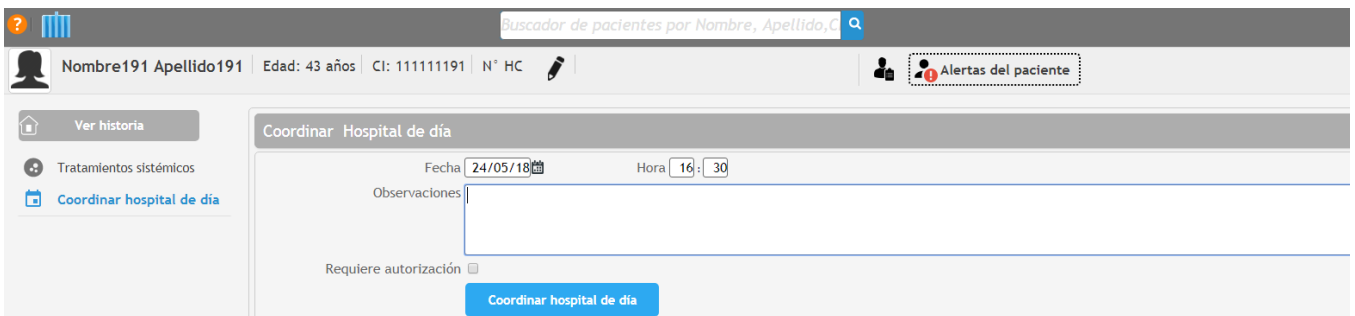

## <span id="page-3-0"></span>Tratamiento sistémico:

#### <span id="page-3-1"></span>*Tratamiento indicado*

Figuran los tratamientos indicados por el médico, se selecciona el de la fecha actual. Al hacer clic en el tratamiento se despliega el protocolo. Si se cliquea donde dice Consultar última serie se visualizan las dosis indicadas.

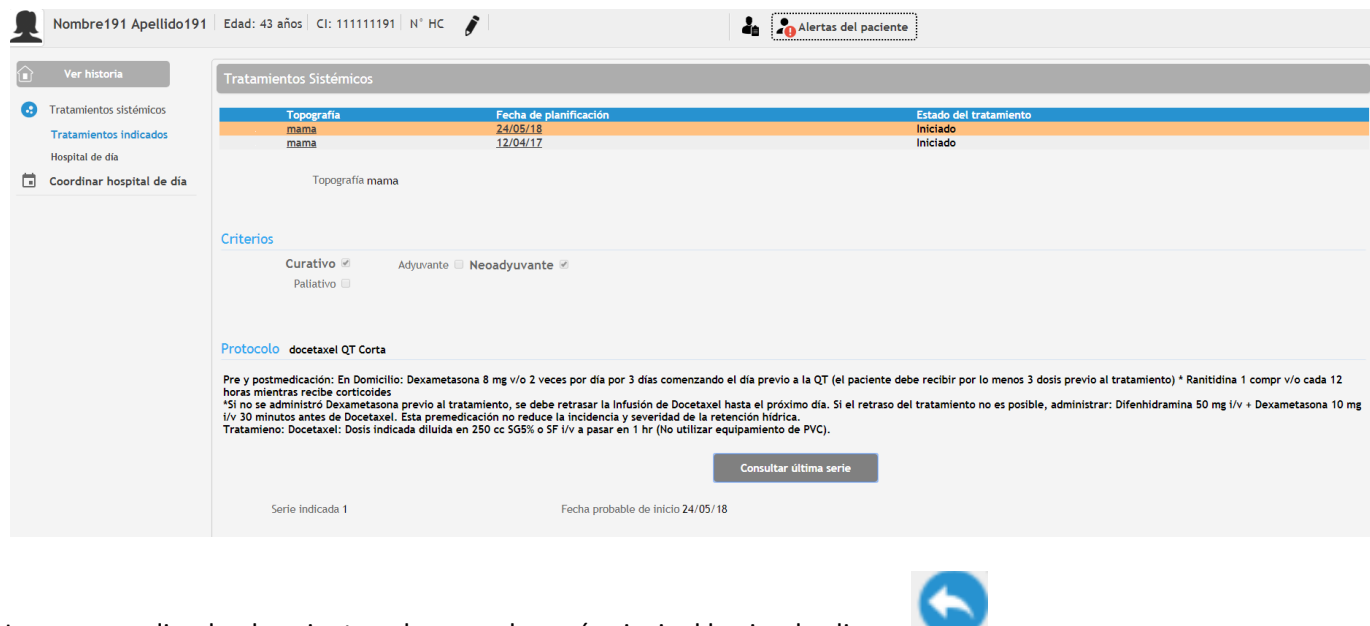

Una vez coordinado el paciente volvemos al menú principal haciendo clic en .

## <span id="page-3-2"></span>Lista de espera:

Muestra los pacientes coordinados para la realización del tratamiento. Por defecto el filtro es la fecha del día y estado Reservado.

Dentro de los filtros de Estado tenemos:

- **Todos**: Muestra toda la lista de pacientes.
- **Firmado**: Pacientes que fueron atendidos y como proceso de culminación de la consulta se firma la historia.
- **Reservado**: Pacientes que están esperando para ser atendidos
- **Pendiente de firmar**: Pacientes en los cuales se ingresó en la historia y por algún motivo no se firmó la consulta.
- **No concurrió**: Pacientes que no concurrieron.
- **Pendientes**: Igual que reservado

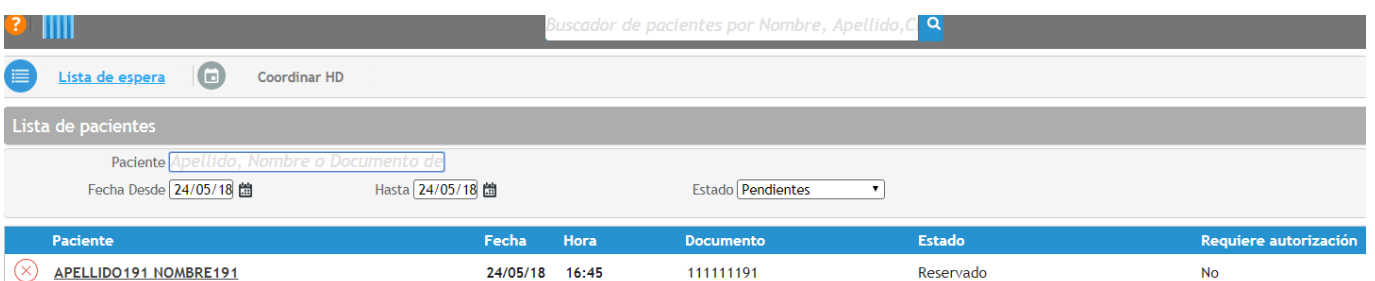

Historia Clínica Electrónica Oncológica (HCEO) – Rol Coordinador Hospital de Día

## <span id="page-4-0"></span>Paciente:

## <span id="page-4-1"></span>Tratamiento sistémico:

#### <span id="page-4-2"></span>*Hospital de día:*

Una vez en el paciente, se debe cliquear en tratamientos sistémicos, hospital de día. Para realizar los registros correspondientes se debe hacer clic en *Hospital de día,* se visualiza la fecha del tratamiento indicado. Para poder escribir en la historia hacer clic en **Algebra escribir nuevo hospital de día** 

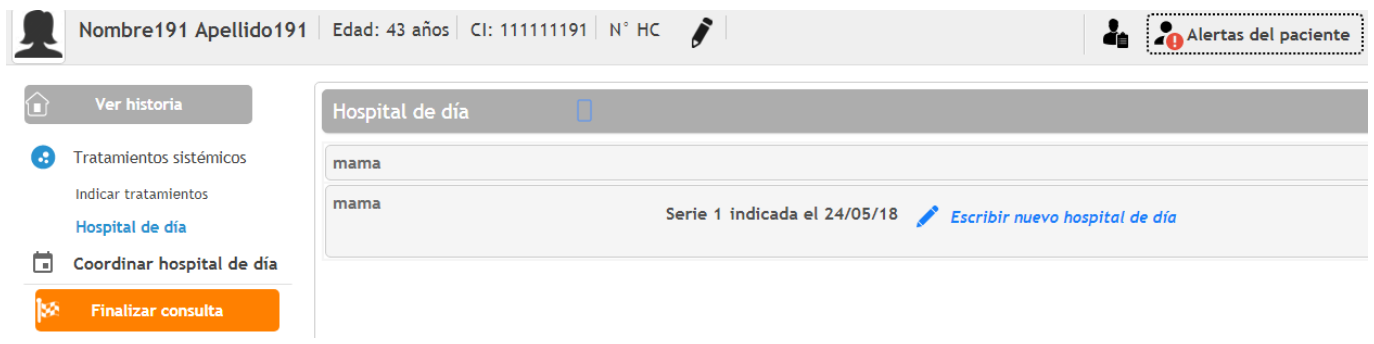

Clic en **Agregar control** para agregar el control de enfermería, se despliegan los campos para indicar el peso, talla, PA, frecuencia cardíaca, temperatura, saturación y diuresis. Se pueden comparar con los controles anteriores.

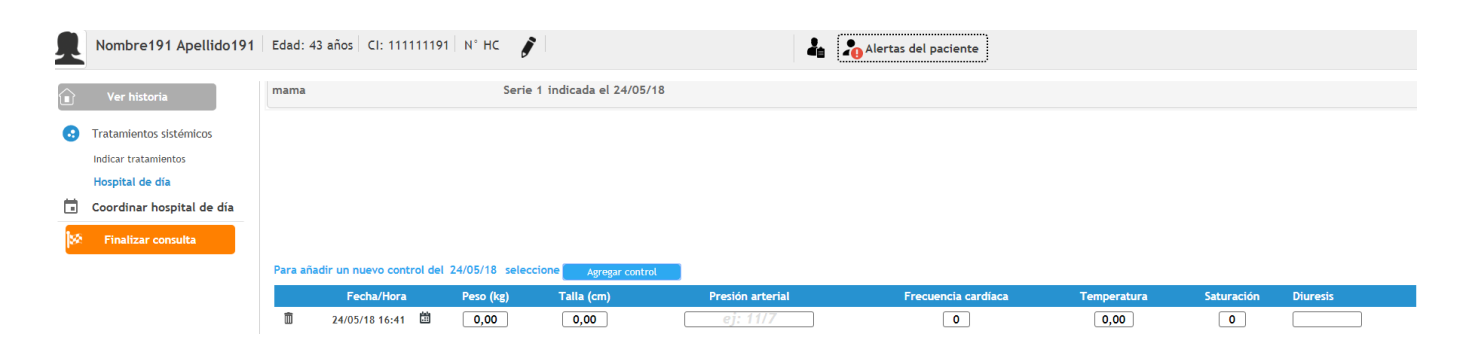

#### <span id="page-4-3"></span>Pre medicación:

Permite realizar comentarios de la pre medicación siempre y cuando el médico haya registrado en éste campo

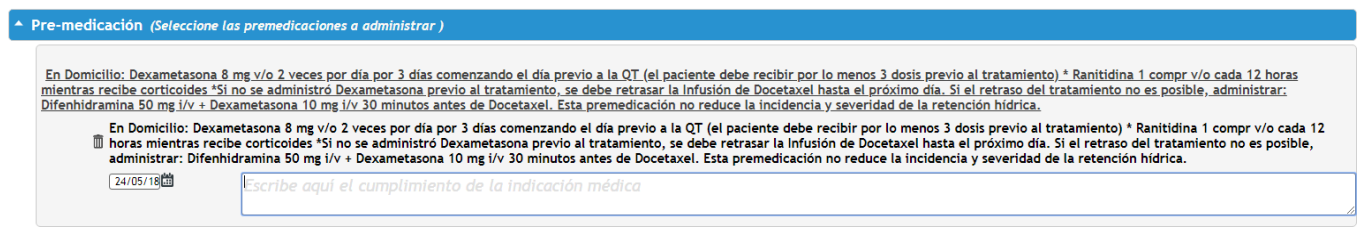

### <span id="page-5-0"></span>Indicación del plan:

Figuran los medicamentos del protocolo que deben ser administrados. Si se administra correctamente la medicación al paciente, se despliega un campo de texto libre para poder registrar.

En caso de que se suspenda la medicación también se despliega un campo de texto libre para registrar el motivo de suspensión.

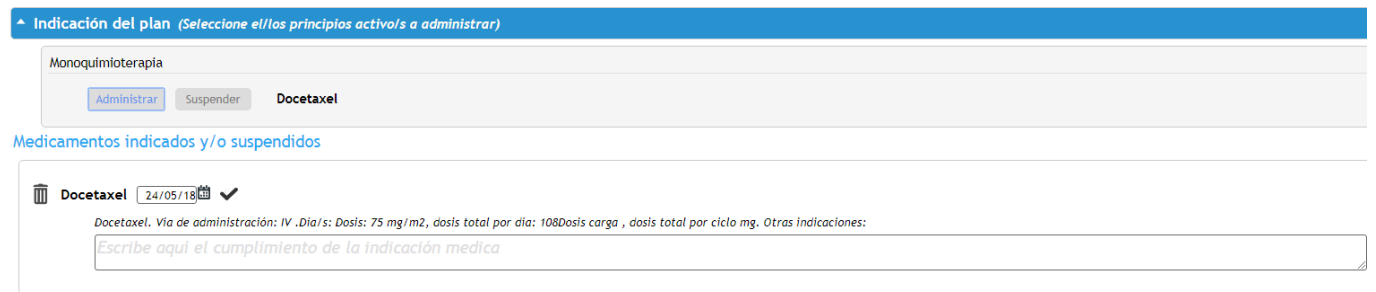

#### <span id="page-5-1"></span>Post-medicación:

Permite realizar comentarios de la pre medicación siempre y cuando el médico haya registrado en éste campo

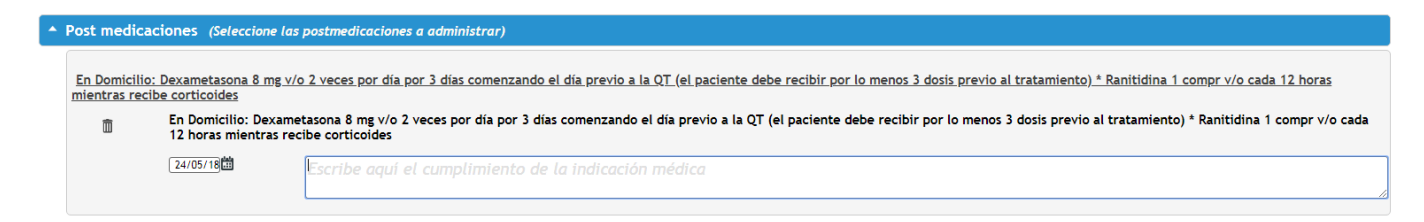

#### <span id="page-5-2"></span>Valoración de enfermería:

#### Campo de texto libre.

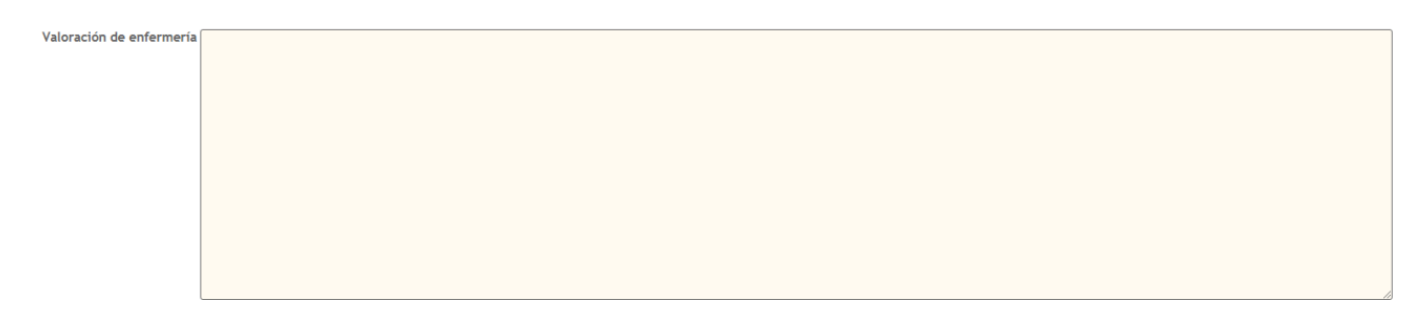